Updated as at August 2020

# **Parents Gateway**

### A quickstart guide for Parents

Copyright © Ministry of Education, Singapore.

Auth Store

Rook

Gairma Centre

Parants Gallaway

Tunas Store

#### **Contents**

- 1. [Declare Travel Plans](#page-2-0)
- 2. [Declare Not Travelling](#page-6-0)
- 3. [Edit Travel Declaration](#page-9-0)
- 4. [Update Contact Details](#page-11-0)
- 5. [Enable Mobile Notifications](#page-14-0)

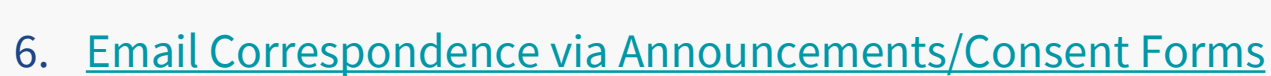

7. [Edit Child's Initials](#page-22-0)

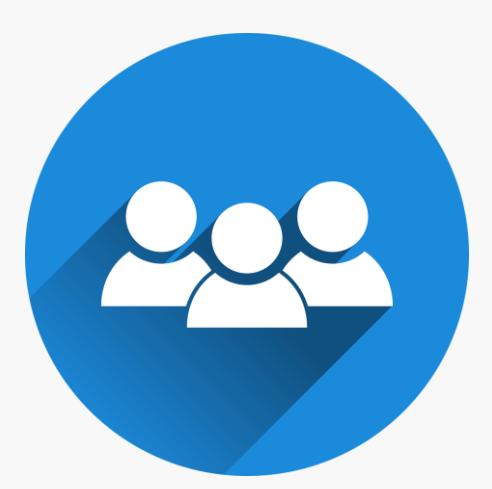

### <span id="page-2-0"></span>**1. Declare Travel Plans**

#### **Declare Travel Plans**

**First, please ensure that you have downloaded and installed the latest version of the Parents Gateway App.** 

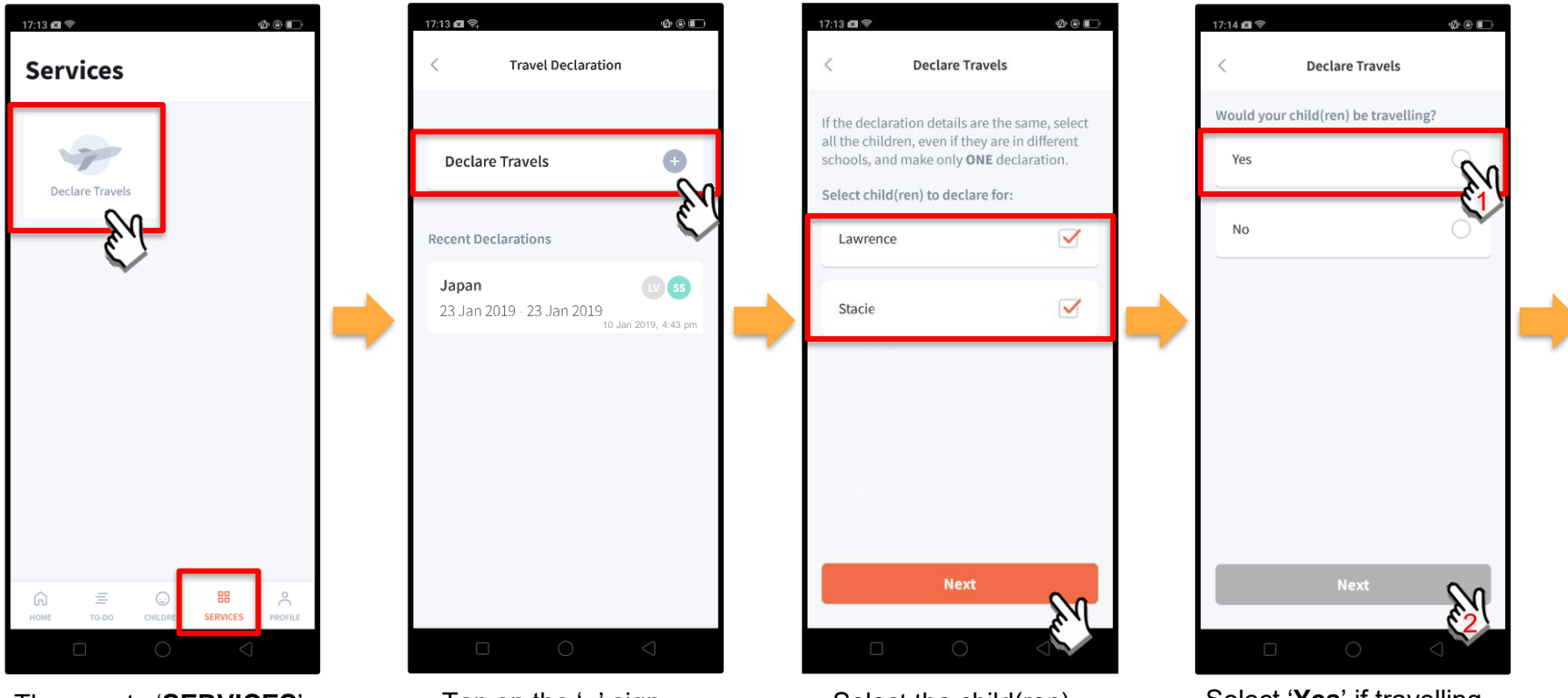

Then, go to '**SERVICES**' tab and tap on '**Declare Travels**'.

Tap on the '**+**' sign. Select the child(ren) going on the trip and tap on '**Next**'.

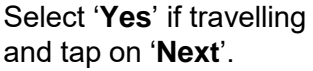

#### **Declare Travel Plans** *(cont'd)*

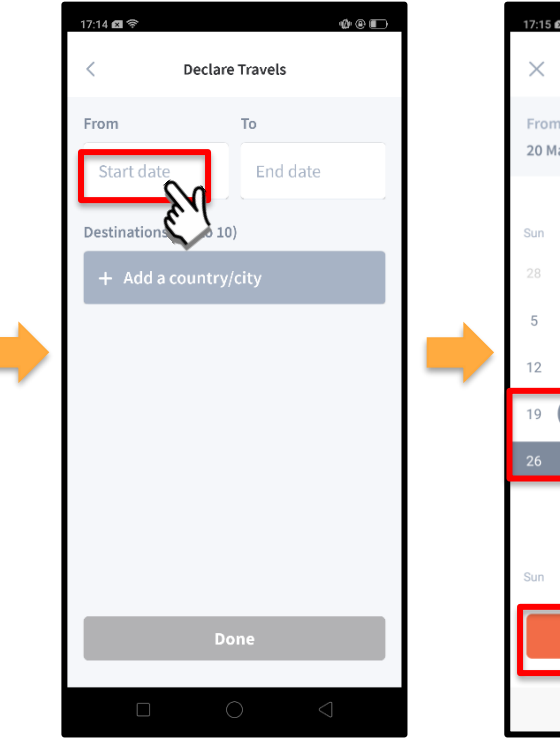

To begin, tap on '**Start date**'.

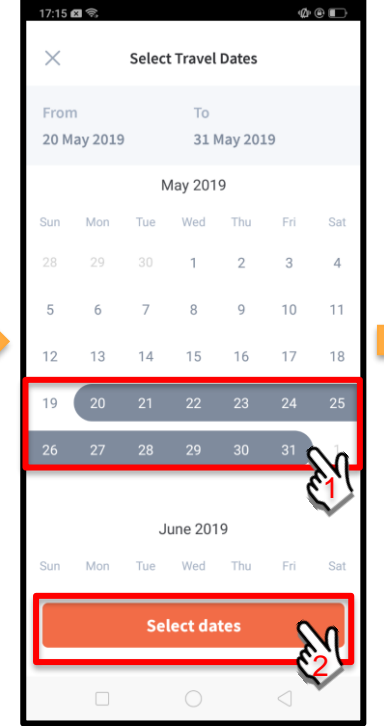

Select your travel period and tap on '**Select dates**'.

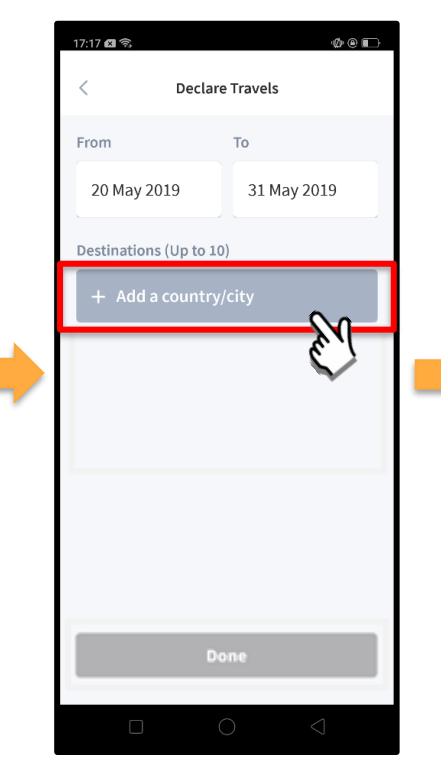

Tap on '**Add a country/city**' to select the travel destination(s).

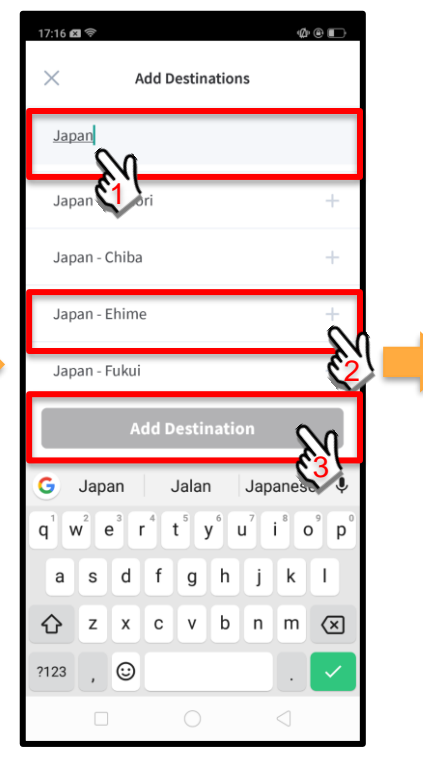

Type the country name to search for the country (or city). Tap '**+**' on the right of all the countries/cities you are visiting; then, tap on '**Add Destination(s)**'.

#### **Declare Travel Plans** *(cont'd)*

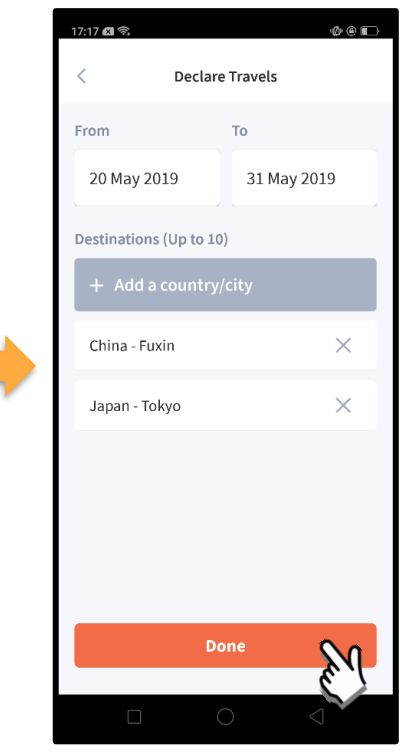

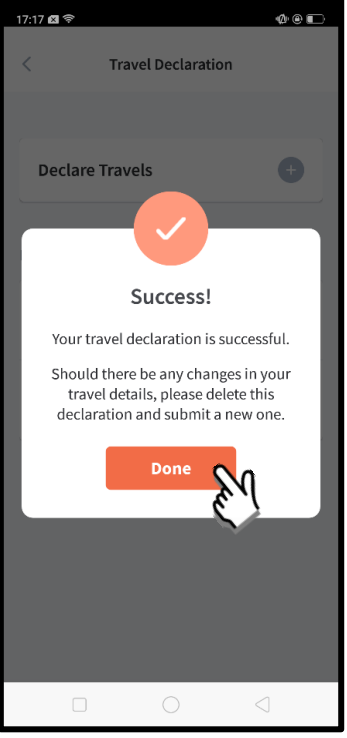

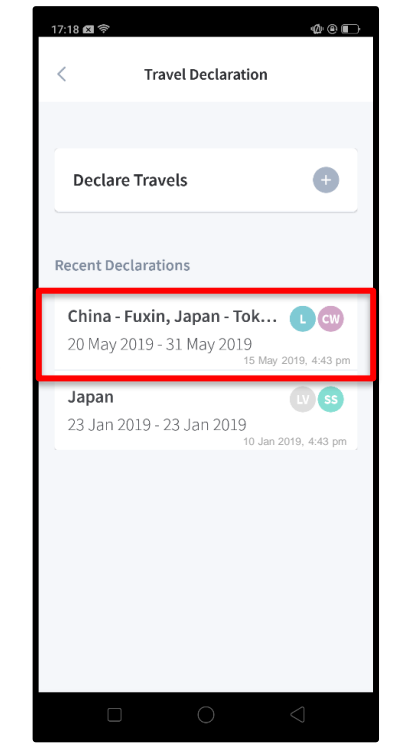

Tap on 'Done' to confirm. Successful Declaration. Travel Plans are shown as entered. You would need to delete and declare again if amendments are required.

### <span id="page-6-0"></span>**2. Declare Not Travelling**

#### **Declare Not Travelling**

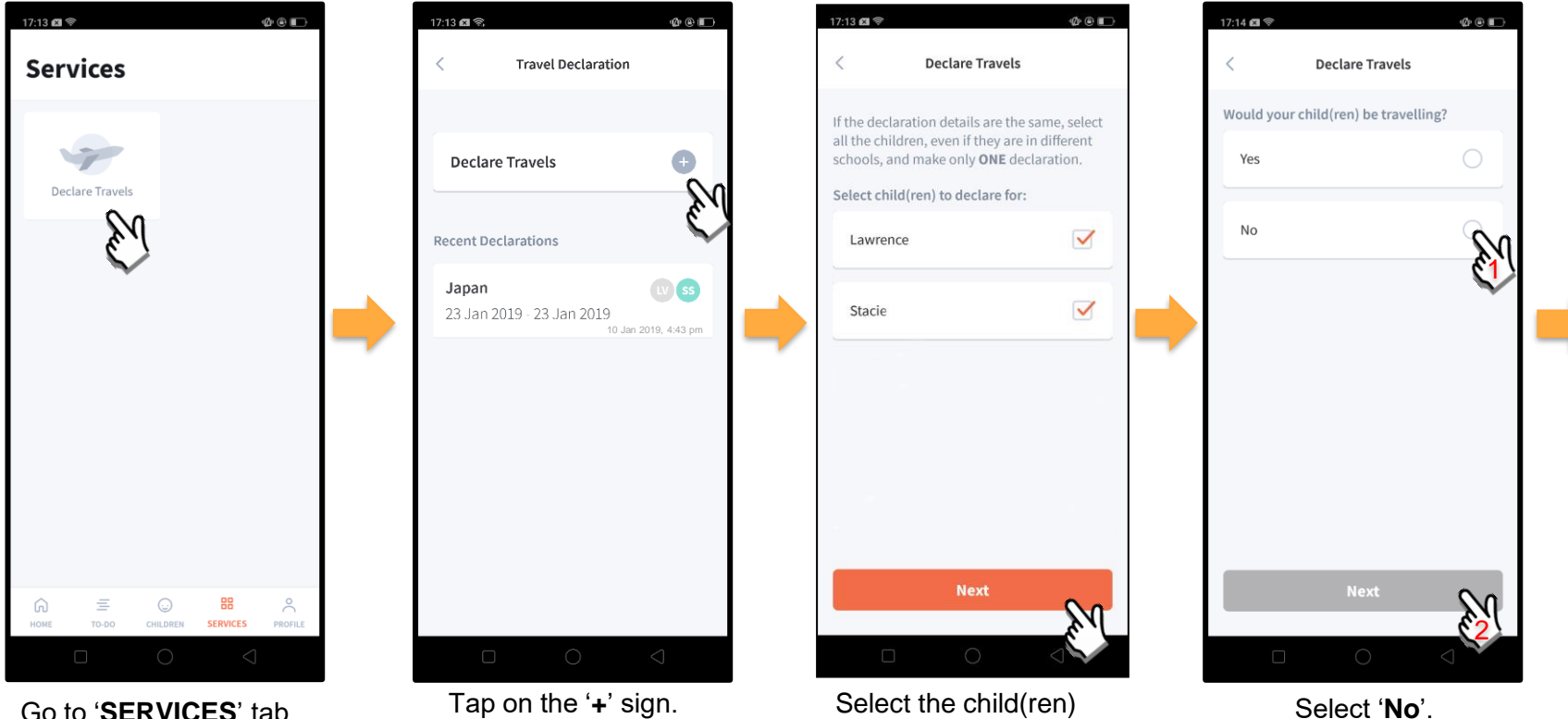

that are not travelling and tap on '**Next**'.

Go to '**SERVICES**' tab at the bottom of the Home screen and tap on '**Declare Travels**'

#### **Declare Not Travelling** *(cont'd)*

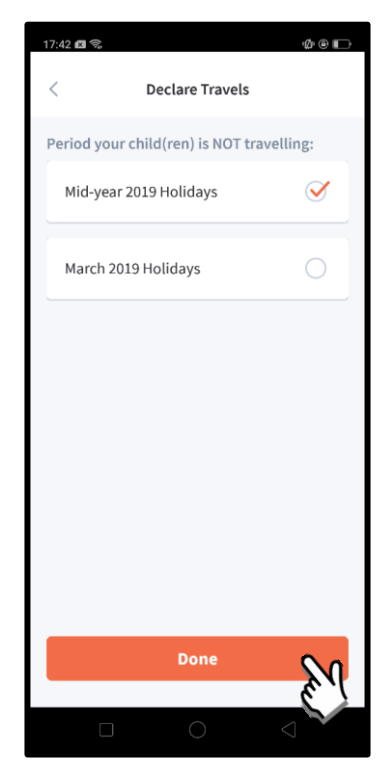

Select the appropriate School Holiday period and tap on '**Done**'.

### <span id="page-9-0"></span>**3. Edit Travel Declaration**

#### **Edit Travel Declaration**

**Delete the existing travel plan and replace with the new travel plan.**

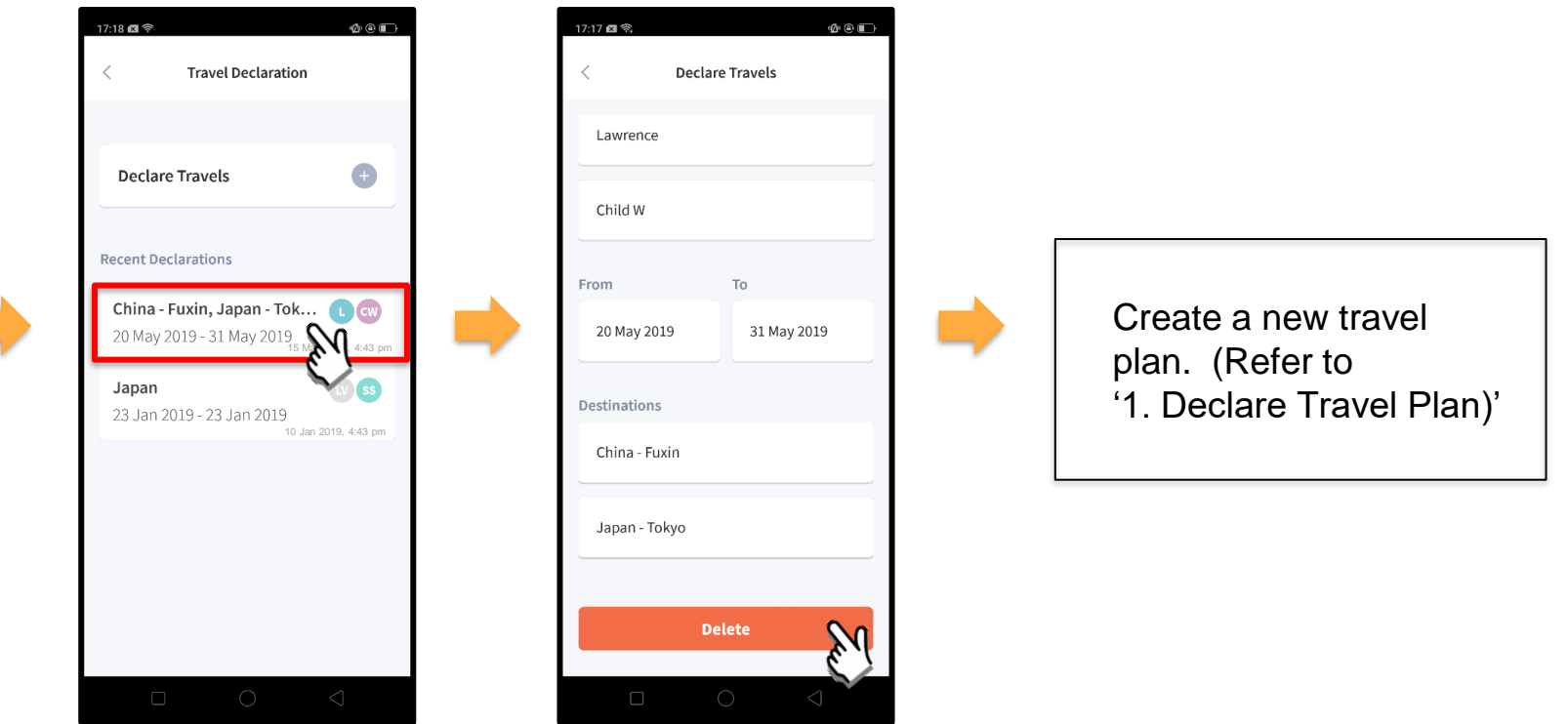

Tap on the travel plan to be changed.

Tap on '**Delete**' to remove the previous declaration.

## <span id="page-11-0"></span>**4. Update Contact Details**

#### **Update Contact Details**

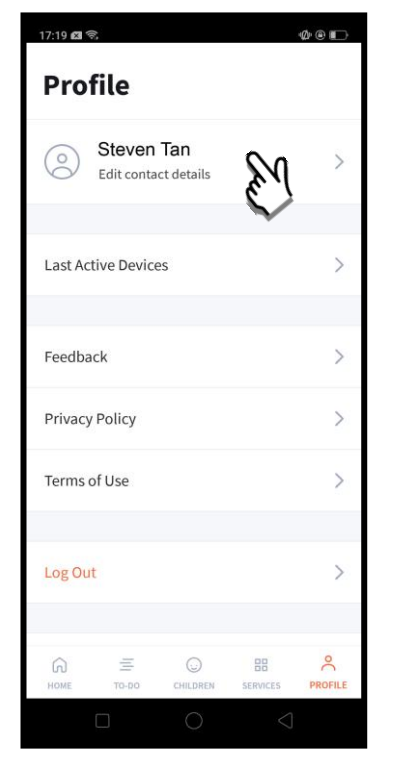

Tap on '**PROFILE**' at the bottom of the Home screen and then tap on your name.

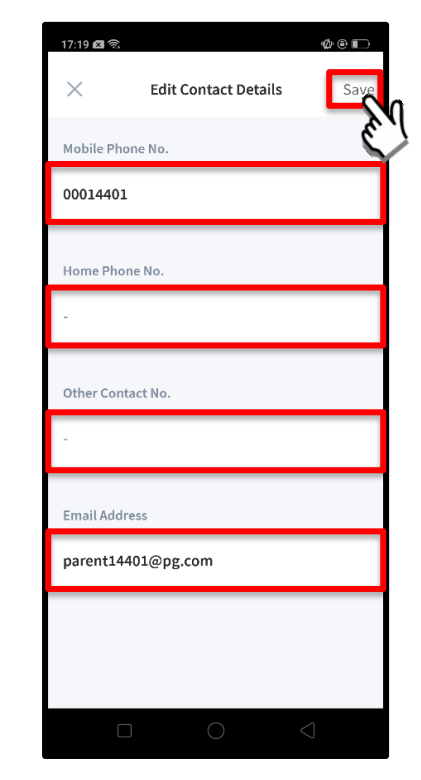

Update your contact details (you must provide at least 1 phone/contact number) and

then tap on '**Save**'. Copyright © Ministry of Education, Singapore.

#### **Update Contact Details** *(cont'd)*

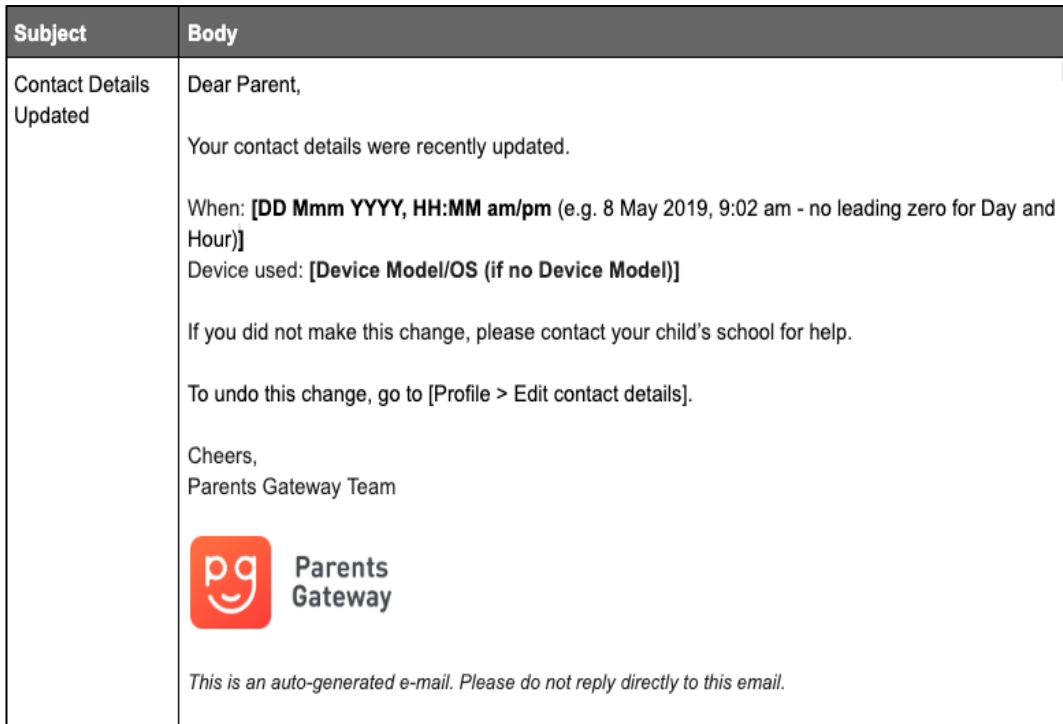

Parents/Legal Guardians/ Authorised Caregivers will receive this *Email Notification* when they have updated their contact details in the Parents Gateway App.

This is an added safety measure to the current "Update Contact Details" feature whereby Parents/Legal Guardians/Authorised Caregivers can update their mobile, residential/other contact numbers and change of email address.

### <span id="page-14-0"></span>**5. Enable Mobile Notifications**

၉g

### **5a. Enable Email Notifications**

#### **Enable Email Notifications**

**Parents/Legal Guardians/Authorised Caregivers will receive an email notification for every announcement and consent form sent by the school if the email notifications function is turned on in the phone settings.**

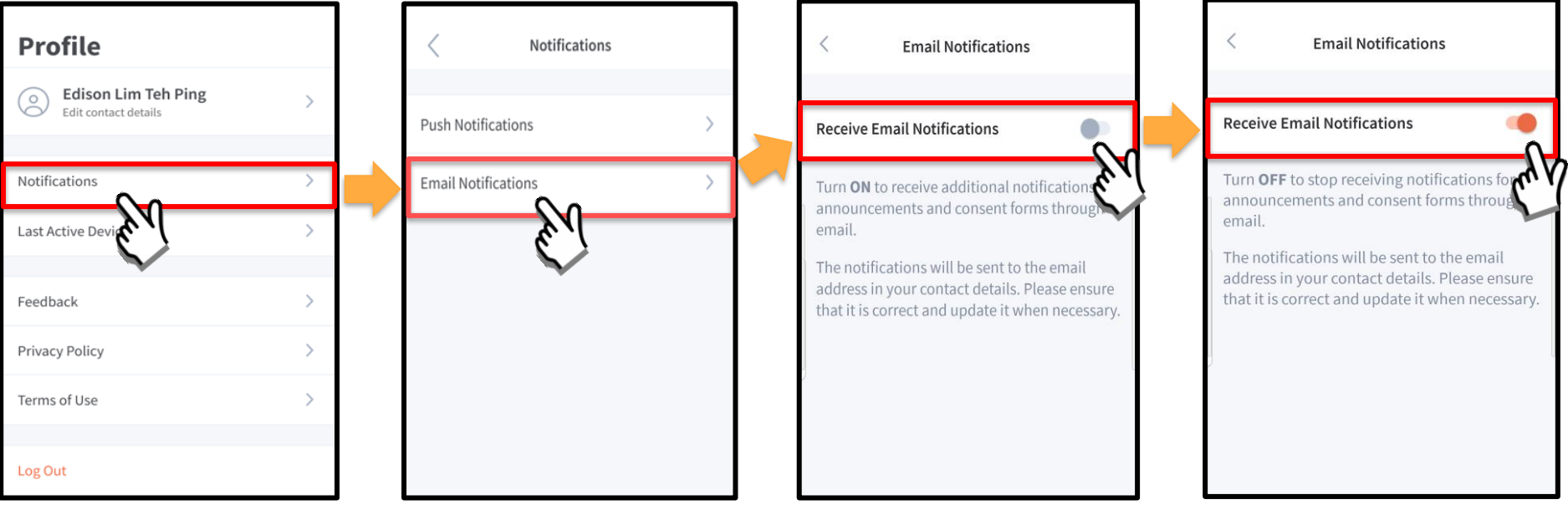

Click on 'Notifications' **Subseter State on 'Email Notifications'** Slide the 'Receive Email

**Notification**' button to the right to be notified by email

**Once email notification is turned on,**  Parents/Legal Guardians/Authorised Caregivers will still receive email notifications even if they had logged out of the app.

### **5b. Enable Push Notifications**

#### **Enable Push Notifications**

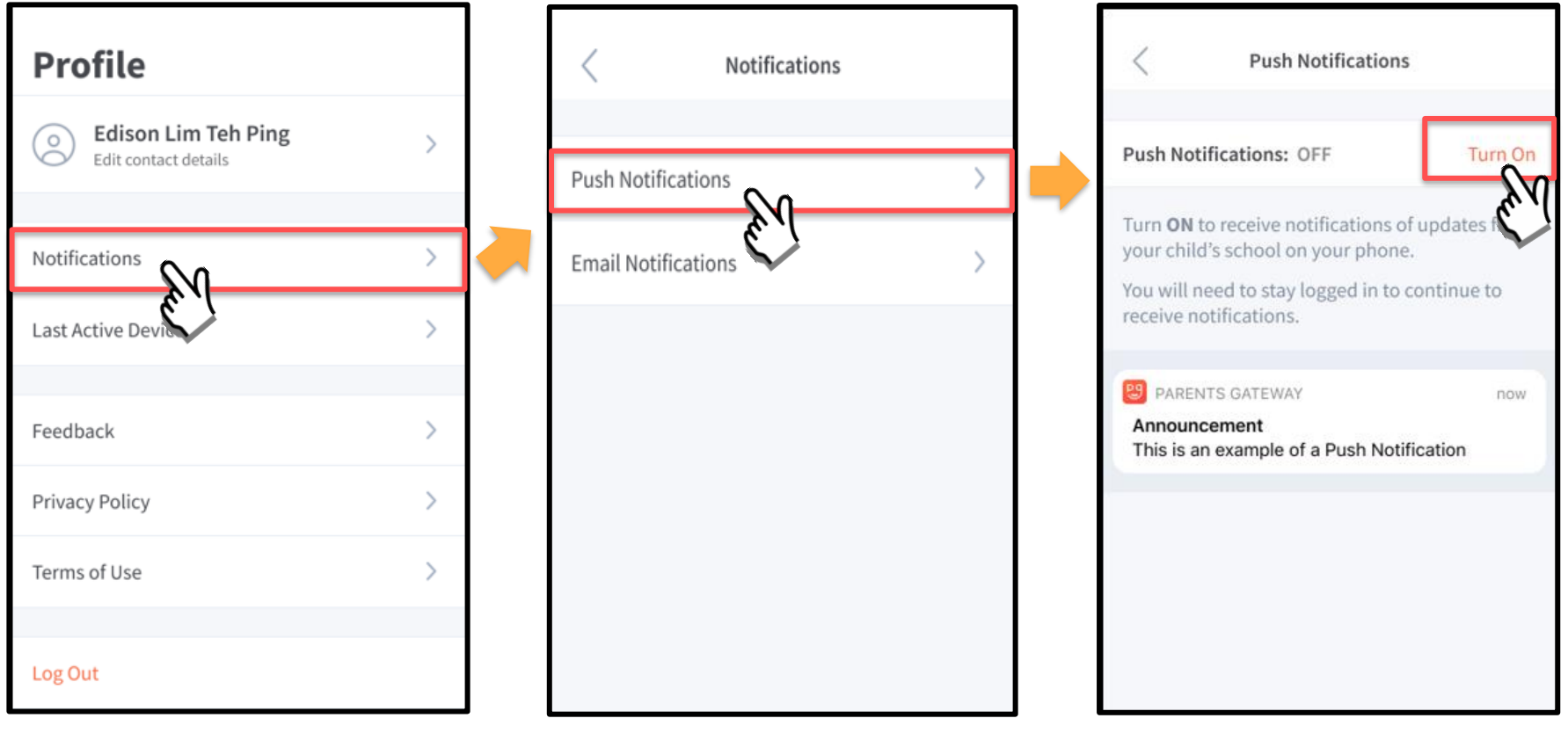

Tap on '**Notifications**'

Tap on '**Push Notifications**' Tap on the '**Turn On**'

### **Enable Push Notifications** *(cont'd)*

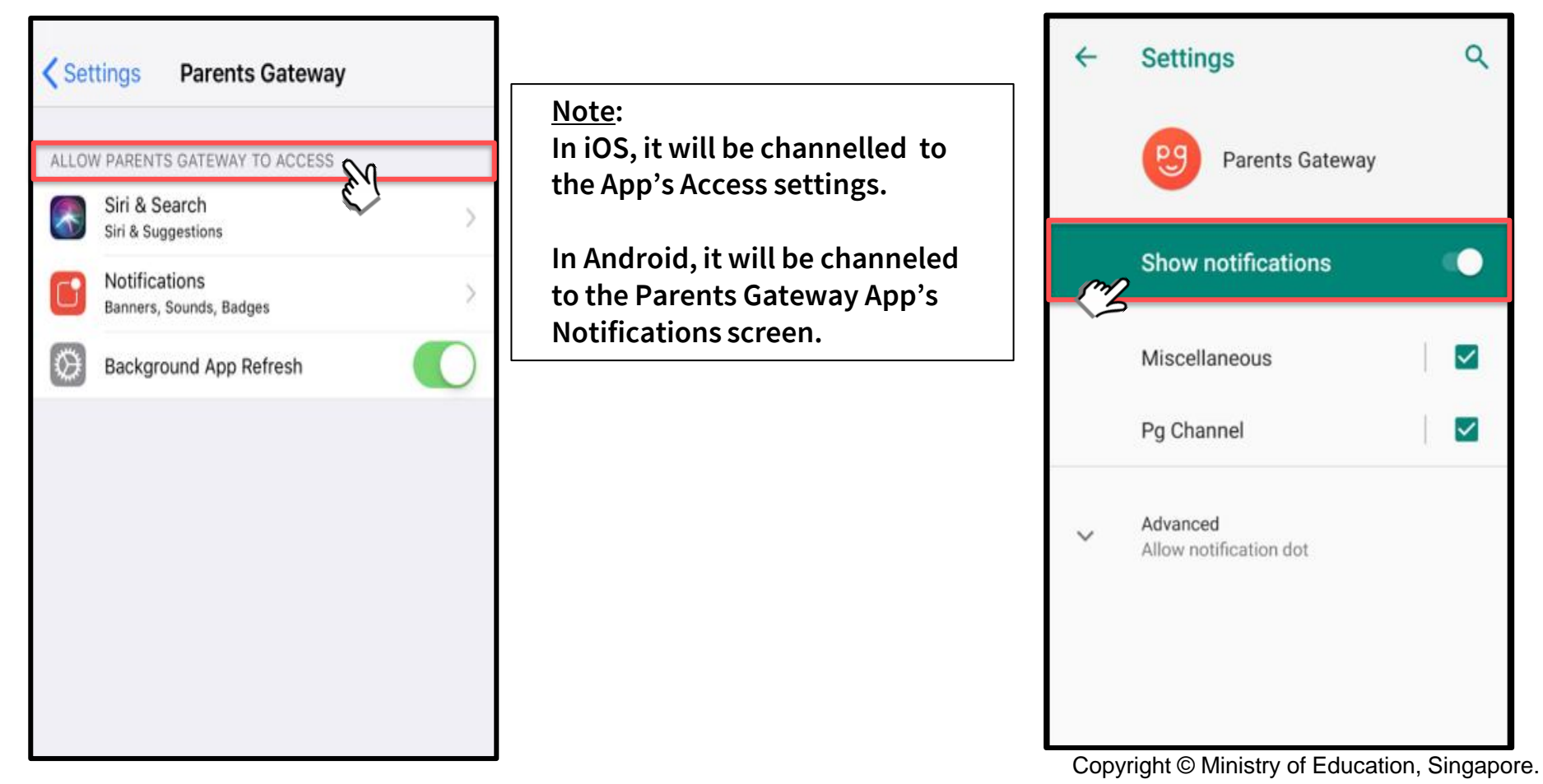

<span id="page-20-0"></span>ပ္သ

### **6. Email Correspondence via Announcements/Consent Forms**

#### **Email Correspondence via Announcements/Consent Forms** *(cont'd)*

**From the mobile app, Parents/Legal Guardians/Authorised Caregivers may email questions or clarifications needed pertaining to the announcement/consent form sent by the school by tapping on the 'Contact us' link .**

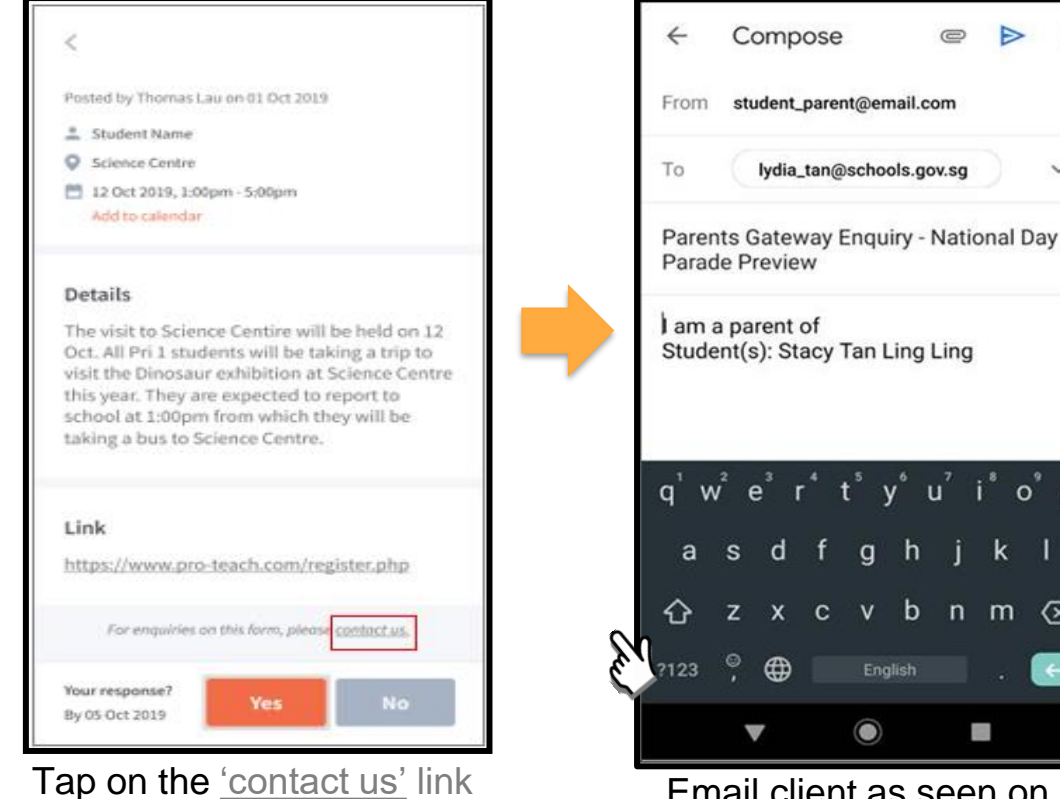

to open email client

Email client as seen on parents' device

p

 $\circ$ 

### <span id="page-22-0"></span>**7. Edit Child's Initials**

### **Edit Child Initials**

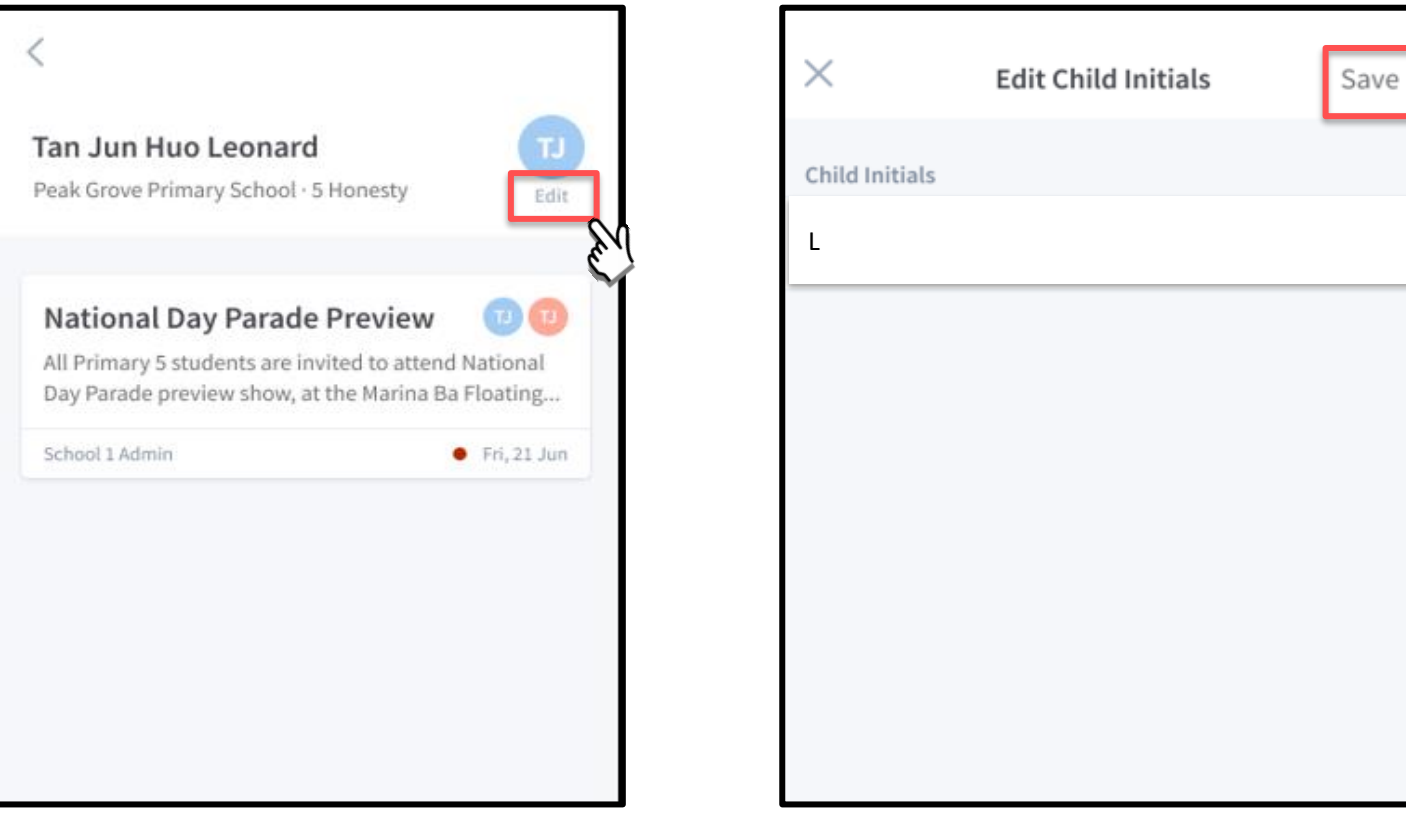

Tap on '**Edit**' (found under child's initials) Once done editing, tap on '**Save**'

#### **Edit Child's Initials** *(cont'd)*

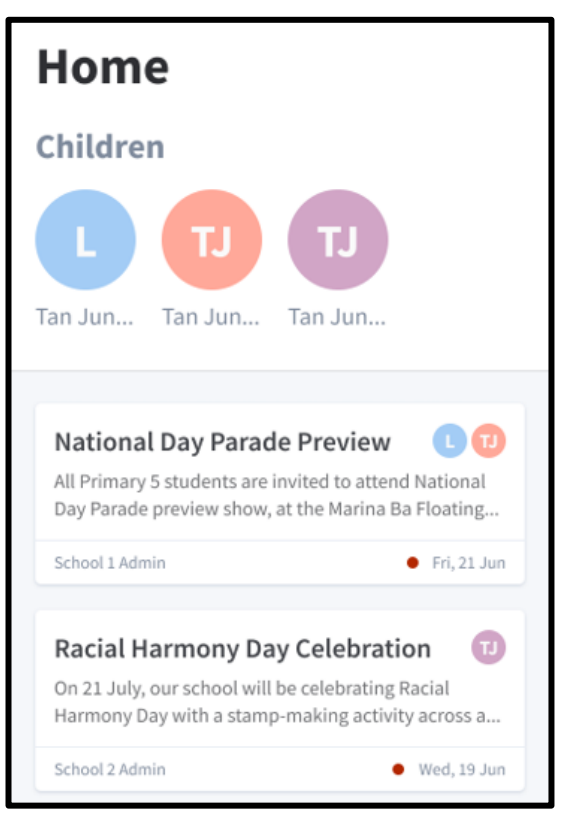

Once the initials have been successfully changed, the child's avatar will reflect the update.

# **Thank You**